# Работа с заявлениями в АИС «Е-услуги. Образование»

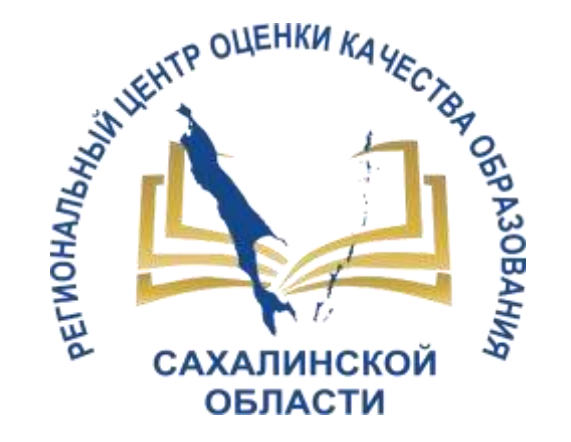

поступление заявлений, работа школьного оператора с заявлениями, статусная модель, интеграция с СГО

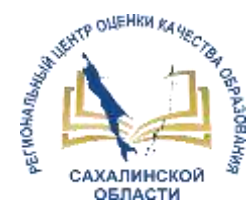

#### Нормативно-правовые акты

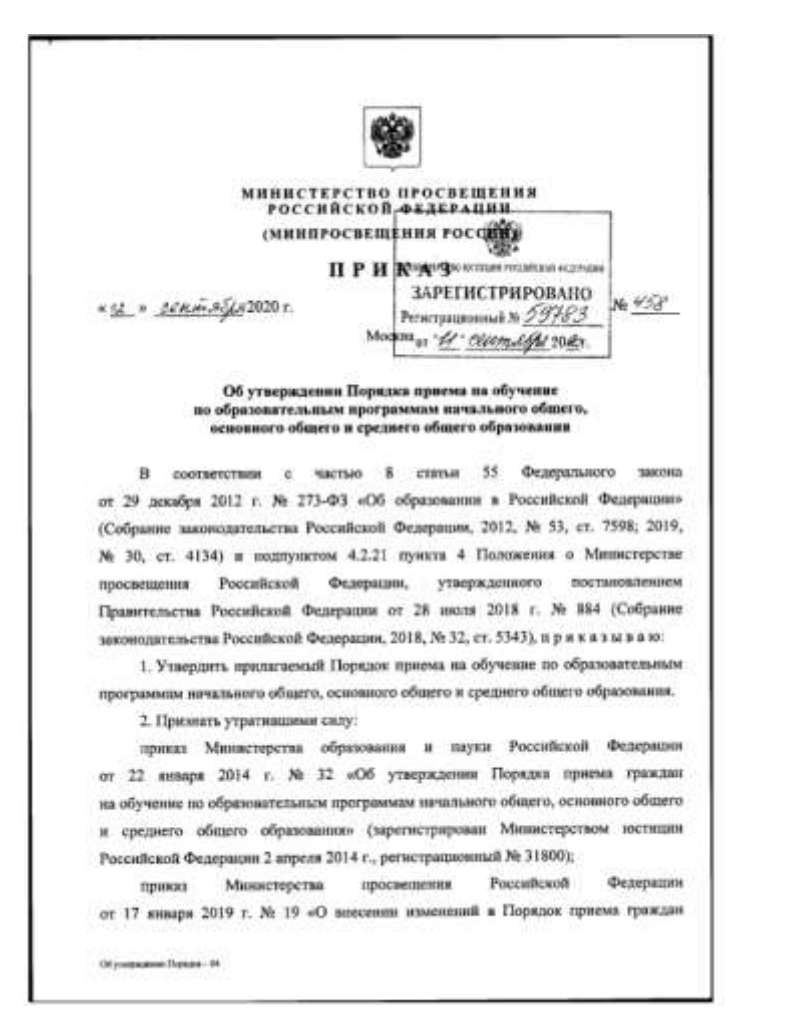

 Приказ от 02 сентября 2020г. №458 «Об утверждении Порядка приема на обучение по образовательным программам начального общего, основного общего и среднего общего образования»

 Локальные НПА образовательной организации, регламентирующие зачисление в ООО

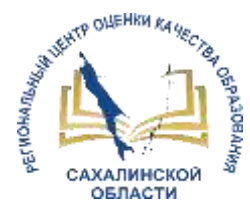

## АИС «Е-Услуги. Образование»

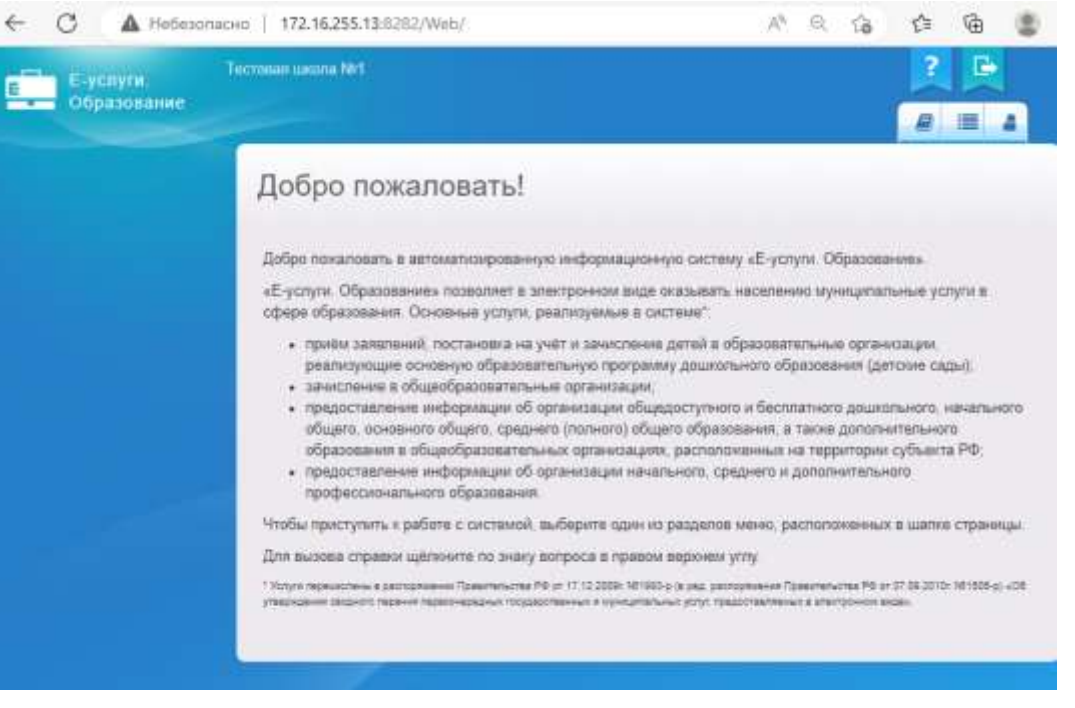

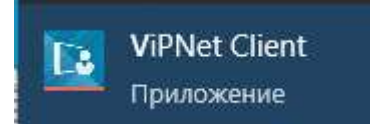

- 1. Е-услуги информационная система, которая позволяет осуществлять прием заявлений на зачисление в школу **в электронном виде,** а также предоставляет информацию об образовательной организации.
- 2. Вход в систему выполняется школьным оператором по адресу <http://172.16.255.13:8282/>
- 3. Для работы с персональными данными необходимо запустить программу **VipNet Client**
- 4. Для входа в систему школьный оператор использует учетную запись, выданную региональным администратором.

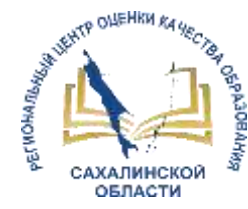

**1.**

#### Поступление заявлений в электронном виде о приеме обучающихся в образовательные организации:

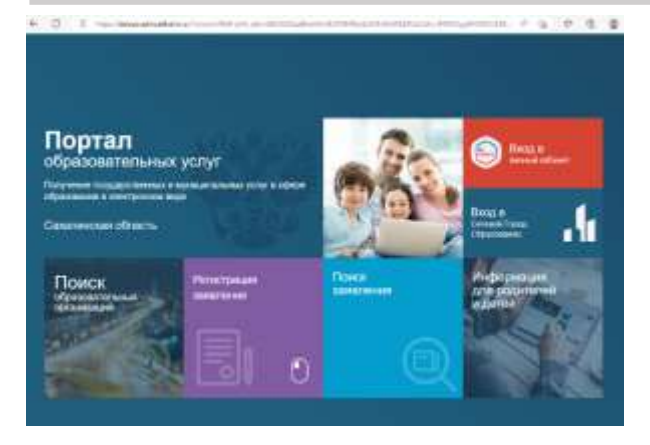

and Ph. A returned I strainted  $-1$   $-1$   $-1$   $-1$   $-1$ **2.** œ

**3.**

Через портал образовательных услуг Сахалинской области <u><https://detsad.admsakhalin.ru/></u>, при самостоятельной подаче заявления родителем (законным представителем)

В автоматизированной информационной системе **«Е-услуги. Образование»** школьным оператором, при личном обращении родителя (законного представителя)

Через Единый портал государственных услуг (ЕПГУ) <https://www.gosuslugi.ru/> – услуга на данный момент в разработке

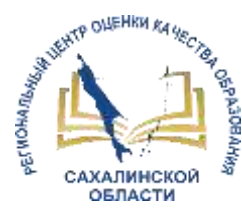

#### Способ №1: через портал образовательных услуг Сахалинской области

**Daniel Association** 

form model

**Site Inquire** 

F.

Введите текст с каргинки

Для подтверждения проверочного слова наховите зеленую кнопку с гапочкой AREFACTPHPODATI: JANBREH

TITP513K

1.

2.

 $A^{\text{eff}}$ 

Репистрации запалания в **JACONA COLOCORATERIALM** 

testes

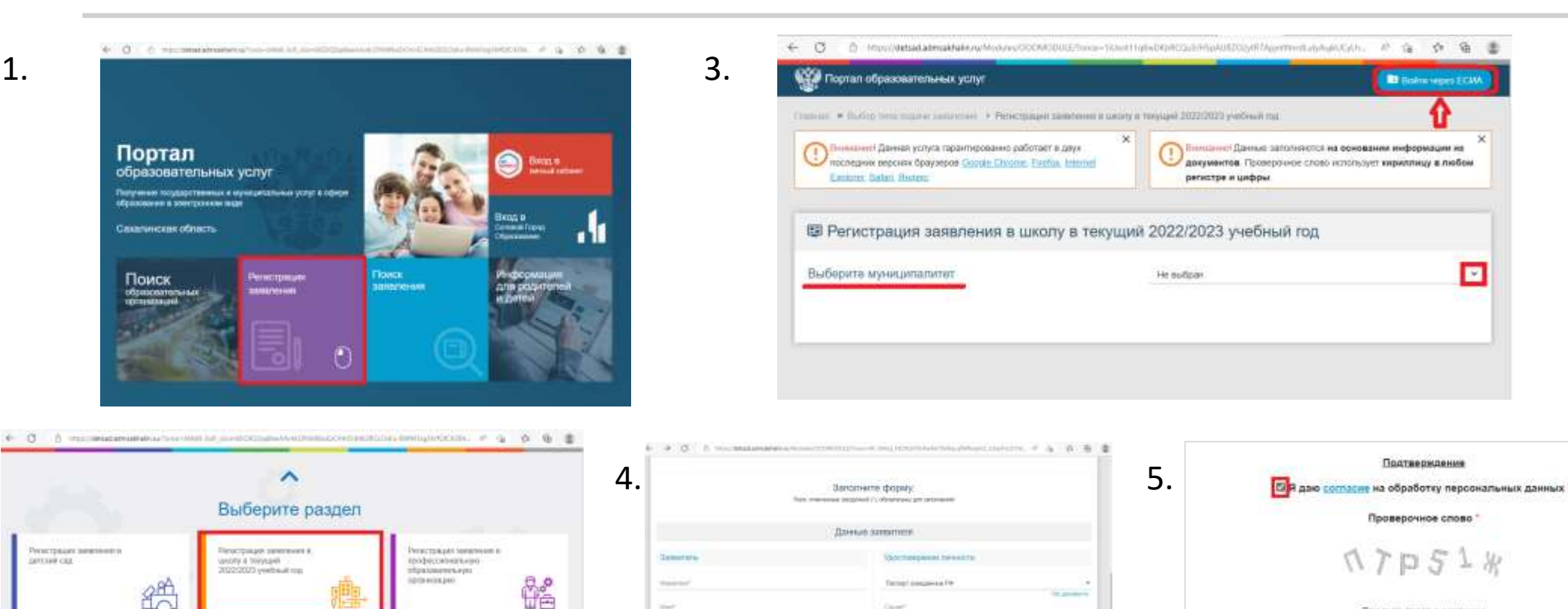

Инструкция\_по подаче\_заявления\_на\_вакантные\_места в школу на сайте <http://ct.rcoko65.ru/> **ГИСРО** – **АИС «Е-услуги. Образование»** - **Методическая копилка** - **Зачисление в ООО на 2022/2023 учебный год**

**Service** 

Technician case property

**Drive and in June's** 

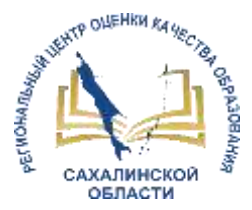

#### Способ №2: в автоматизированной информационной системе «Е-услуги. Образование»

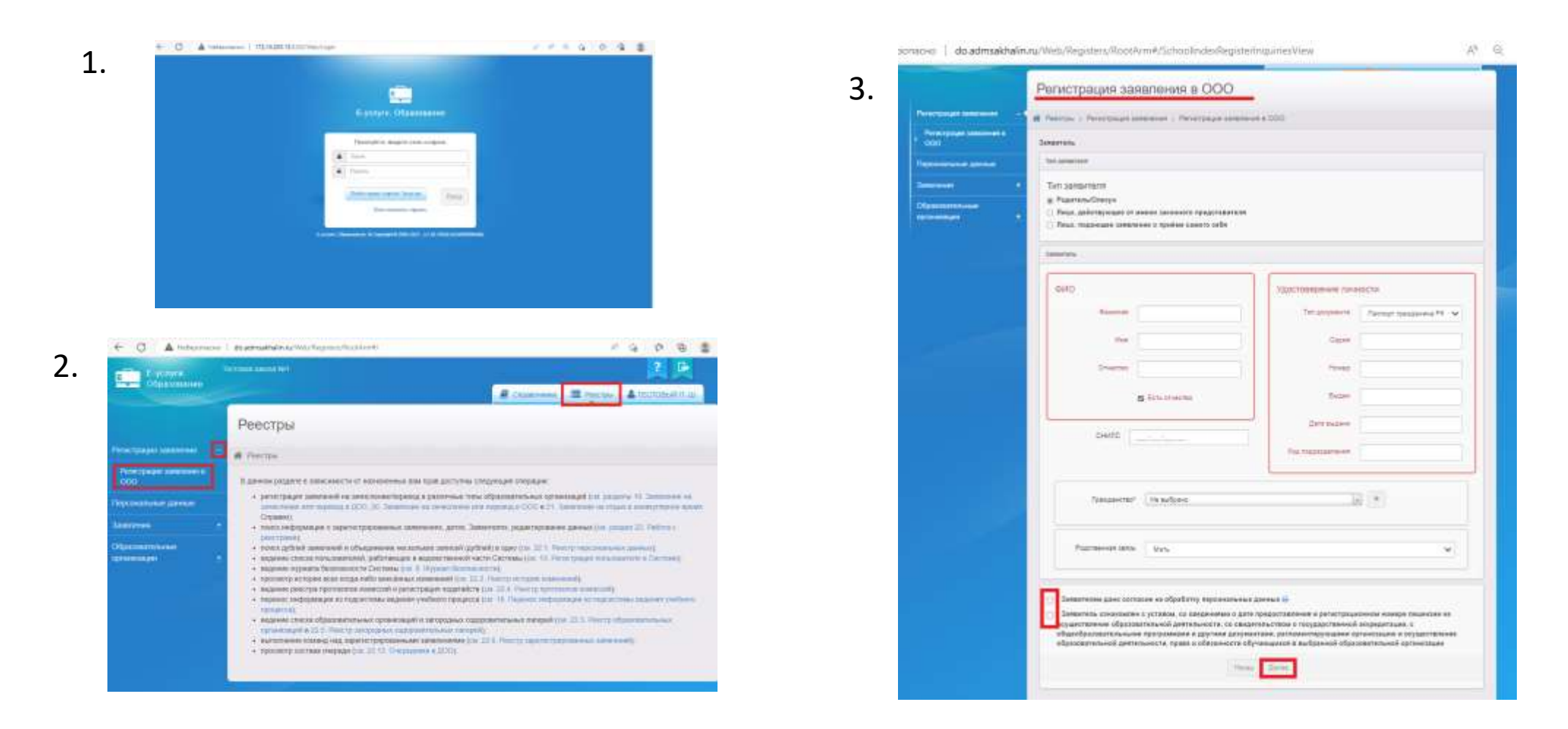

Инструкция по работе школьного (главного школьного) оператора с заявлениями в модуле "Зачисление в ООО" АИС "Е-услуги. Образование» (подробно – в приложении) на сайте <http://ct.rcoko65.ru/>

**ГИСРО** – **АИС «Е-услуги. Образование»** - **Методическая копилка** - **Зачисление в ООО на 2022/2023 учебный год**

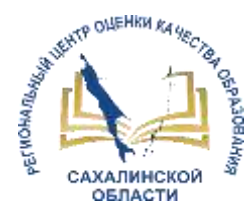

### Статусная модель заявлений

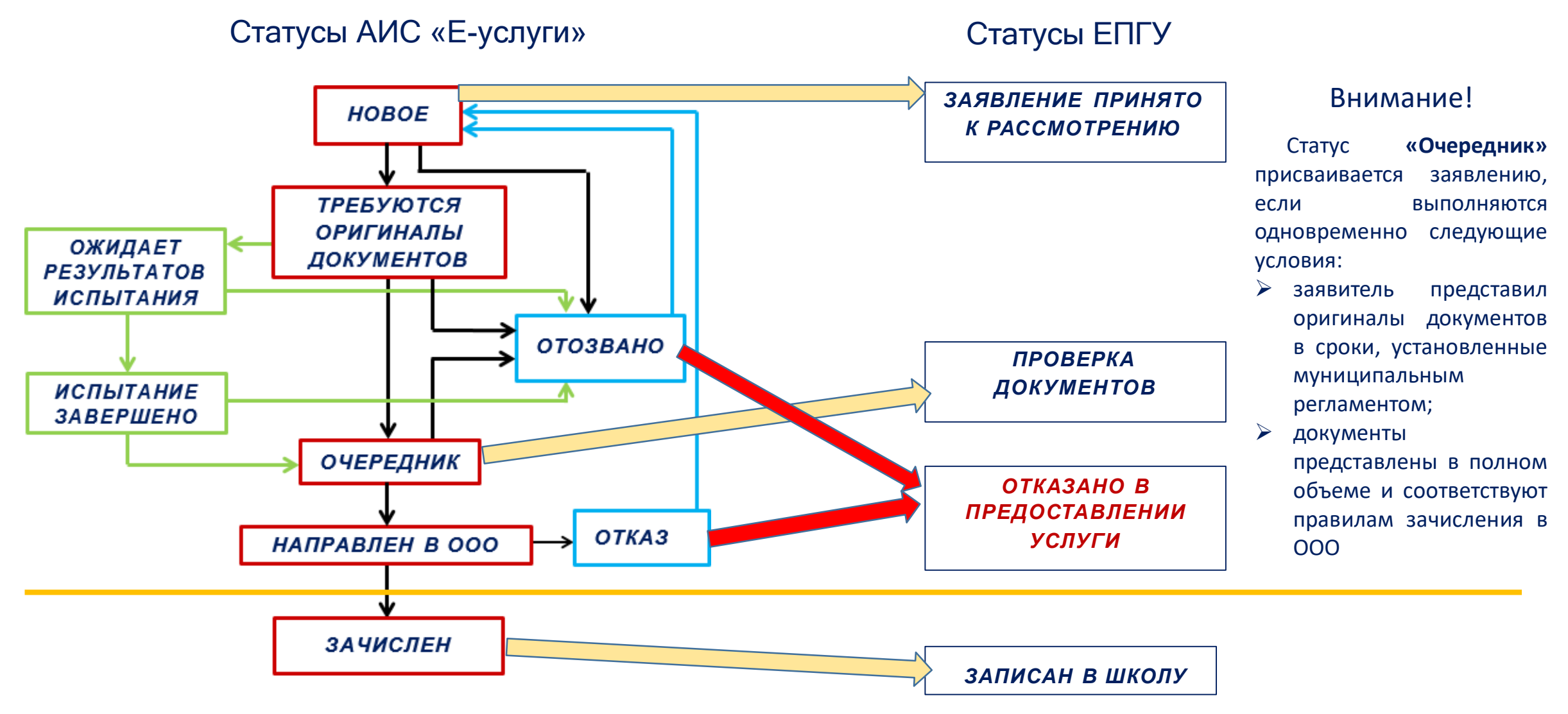

**ВНИМАНИЕ!** Приказ о зачислении создается в СГО

### Смена статуса при разных способах подачи заявления

**ENTP ONEHRW RAVECTO** 

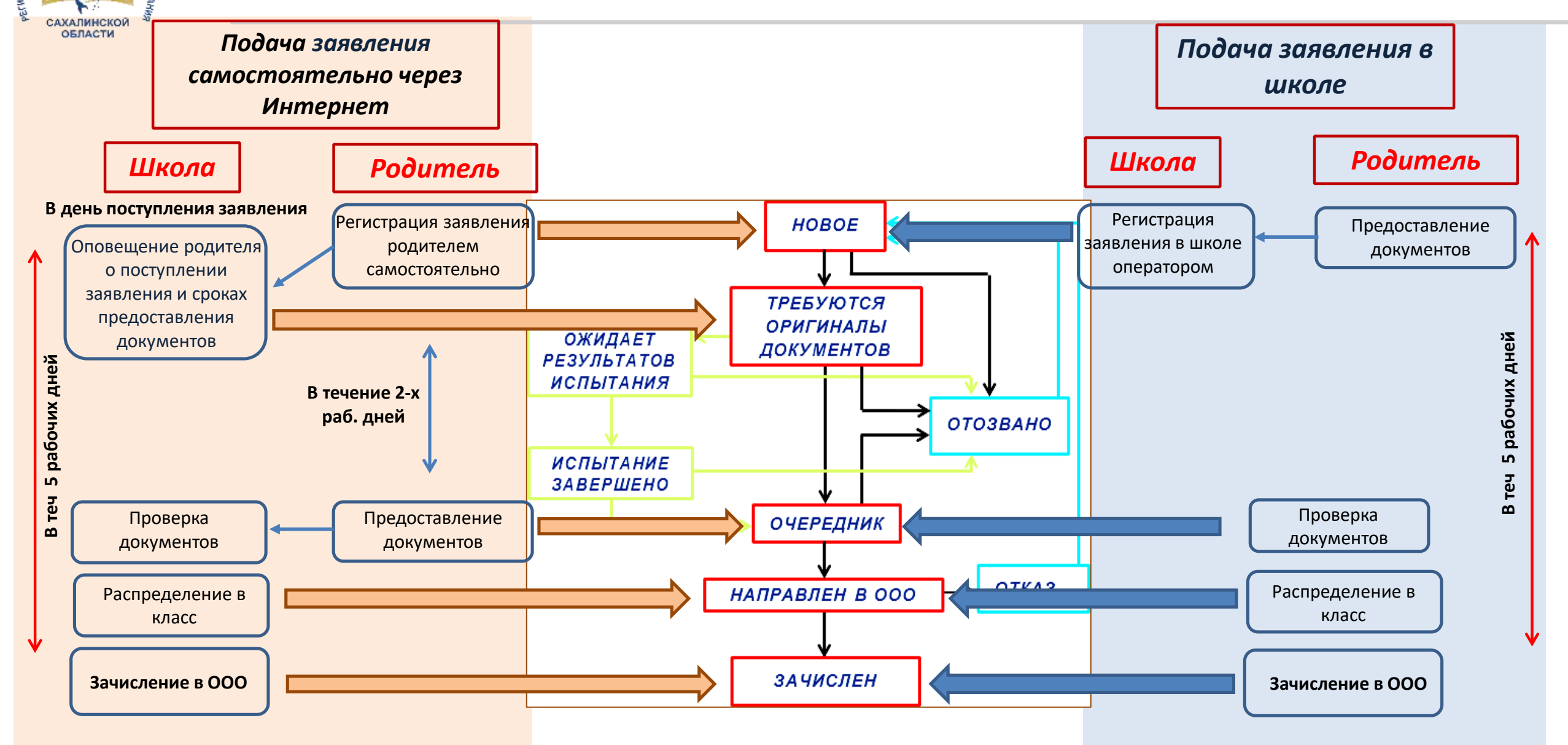

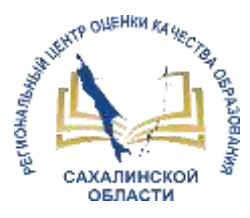

1.

### Работа школьного оператора с заявлениями

4.

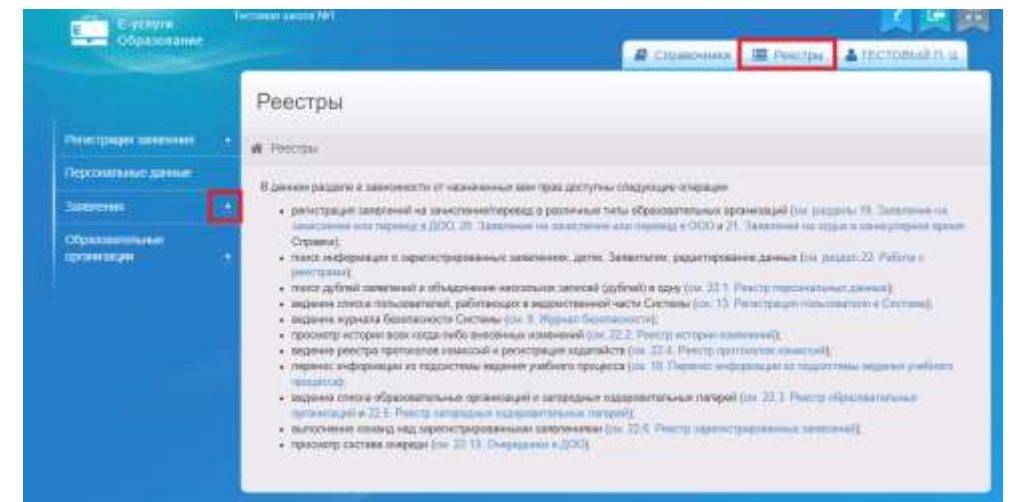

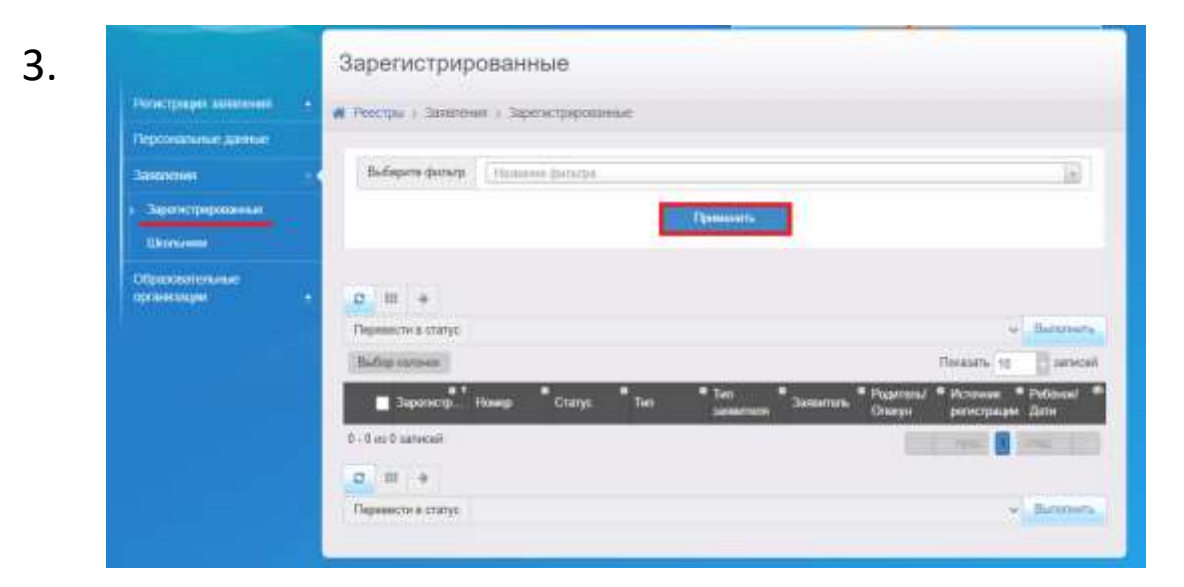

2.

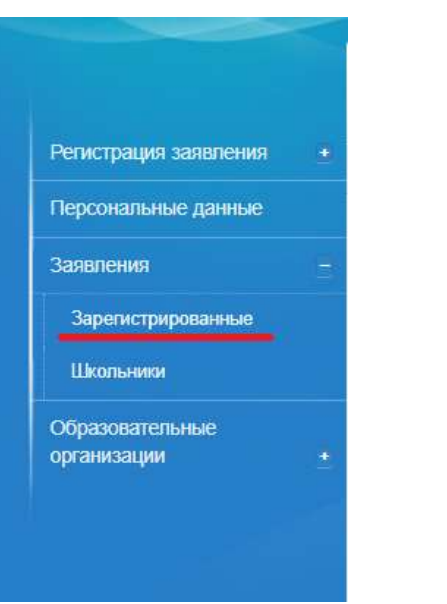

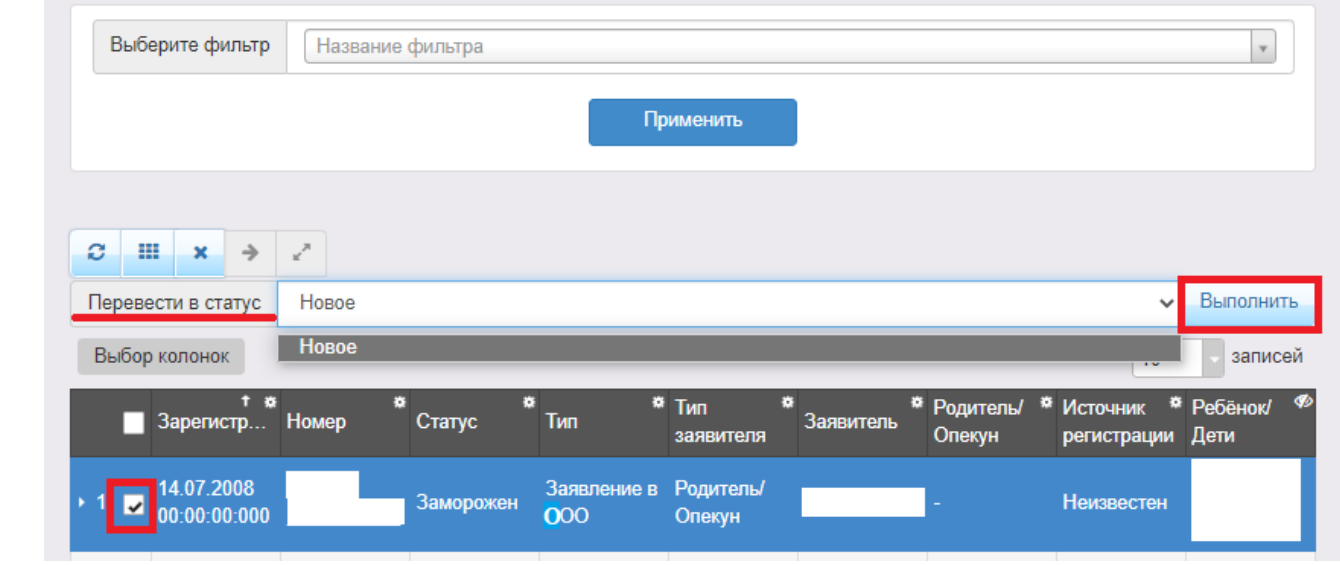

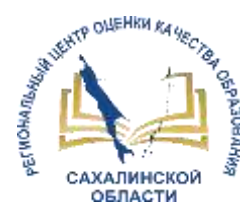

## Интеграция СГО и ЕУ

### Обмен информацией:

#### Сведения об образовательной организации (СГО - ЕУ),

- полное наименование
- краткое наименование
- номер ОО
- тип ОО
- руководитель
- идентификационные коды (ИНН, КПП, ОГРН)
- данные классификаторов (ОКПО, ОКОГУ, ОКОПФ, ОКФС, ОКВЭД)
- сайт
- телефон

#### Информация об обучающихся (ЕУ – СГО)

- направленные дети
- зачисленные дети
- информация о ребенке (ФИО, пол, класс, документ, дата рождения, СНИЛС, адреса проживания, список родителей, контактная информация)
- информация о родителе (ФИО, дата рождения, документ, СНИЛС, тип родства)

# Зачисление обучающегося

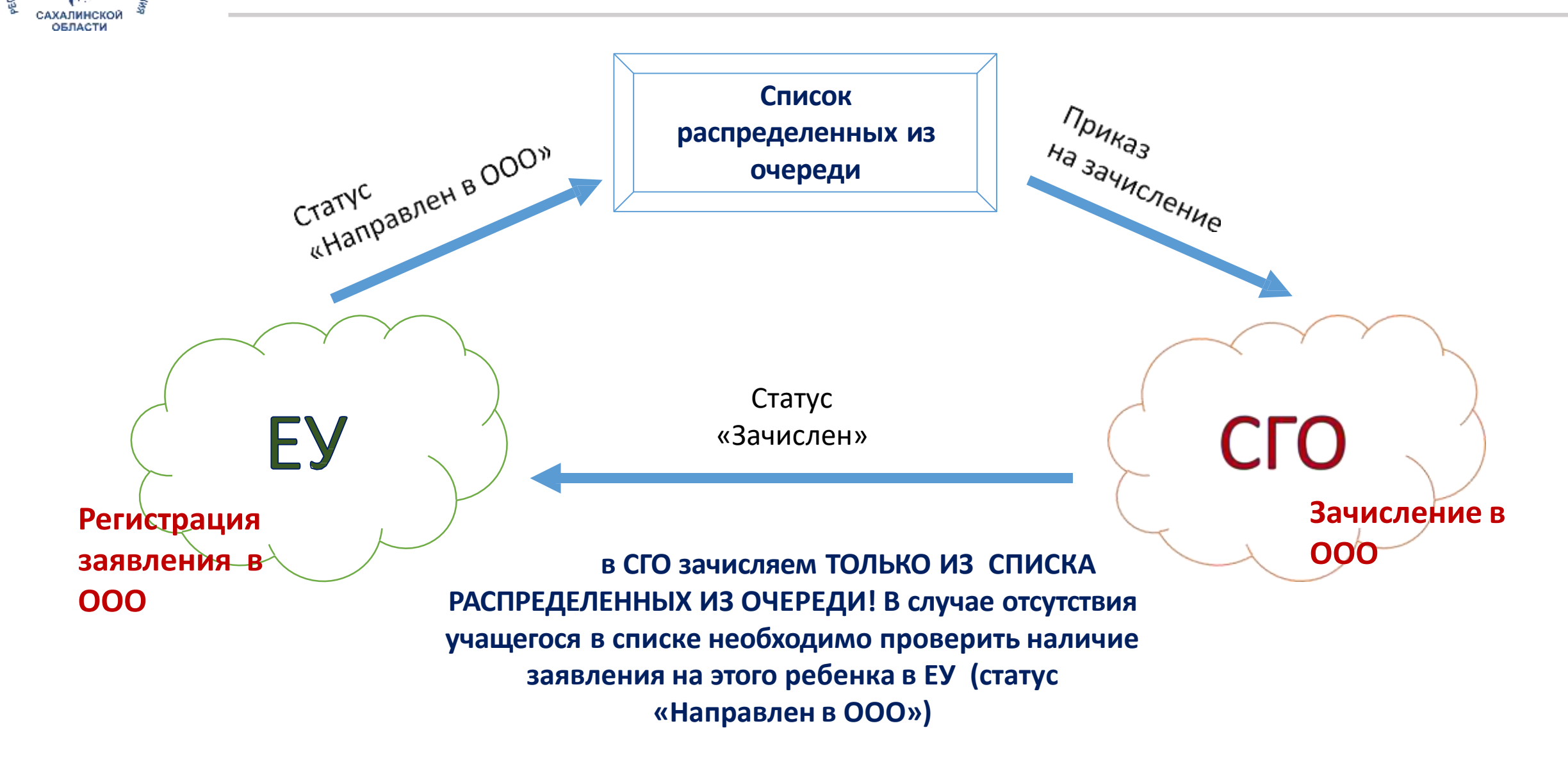

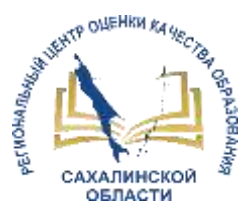

### Особенности зачисления в АИС СГО

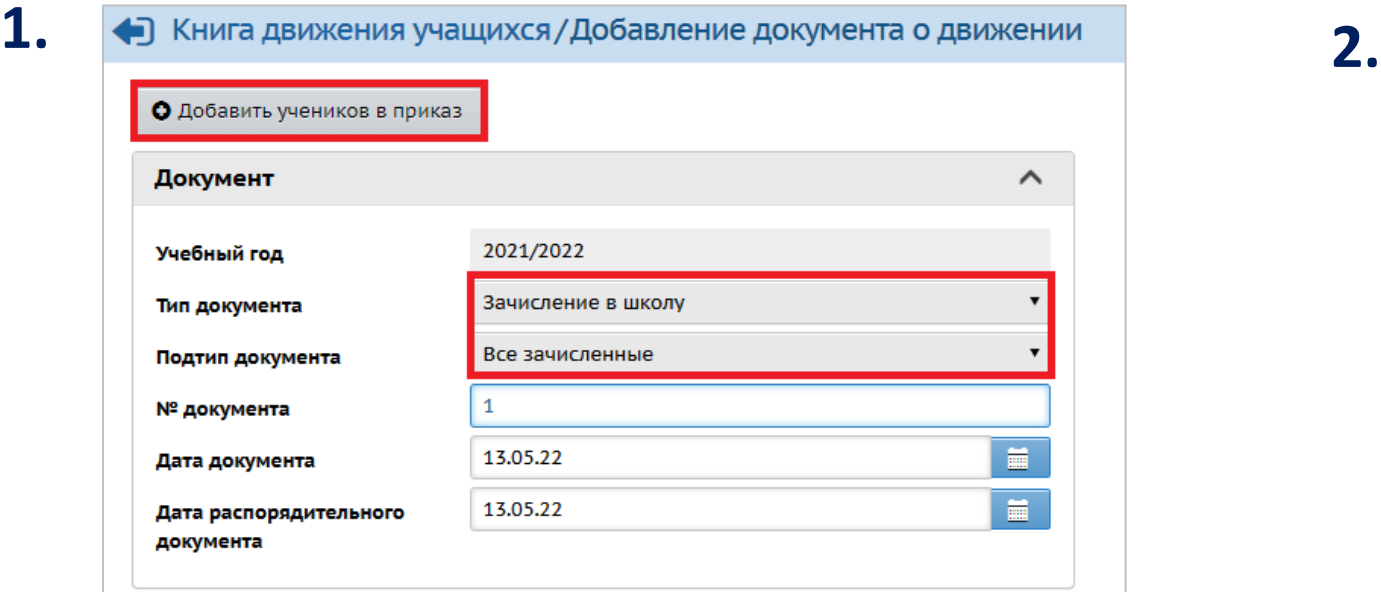

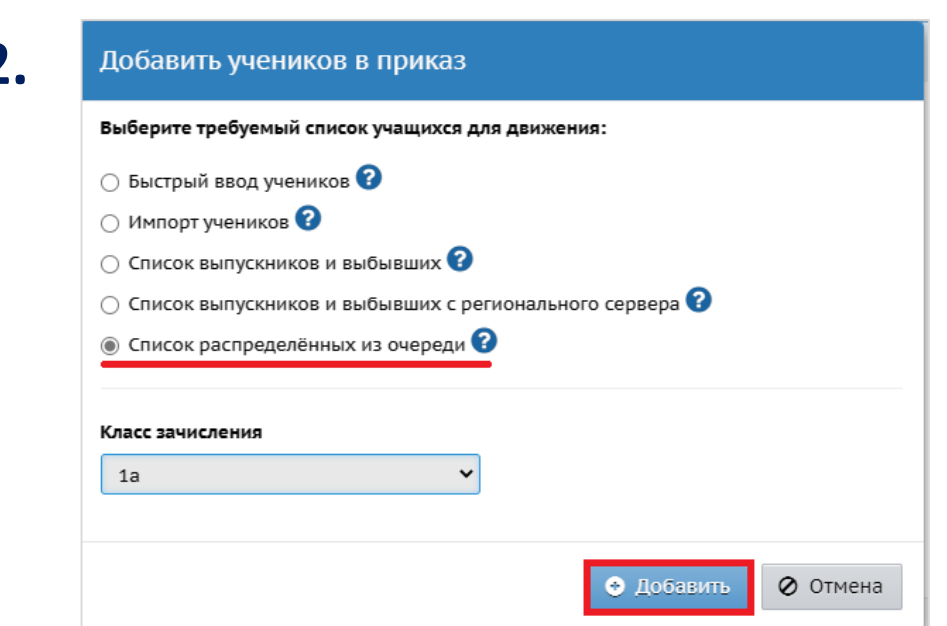

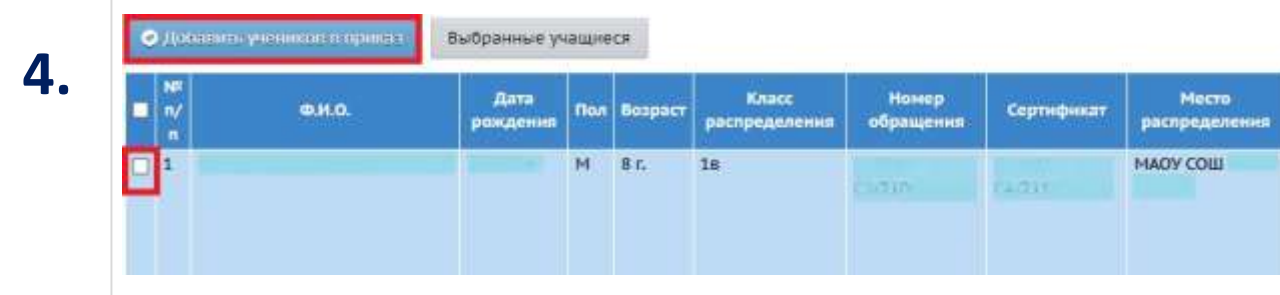

Инструкция по зачислению из списка распределенных из очереди - на сайте <http://ct.rcoko65.ru/> **ГИС РО – АИС СГО – Методическая копилка**

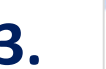

#### • Книга движения учащихся / Список распределённых из очереди

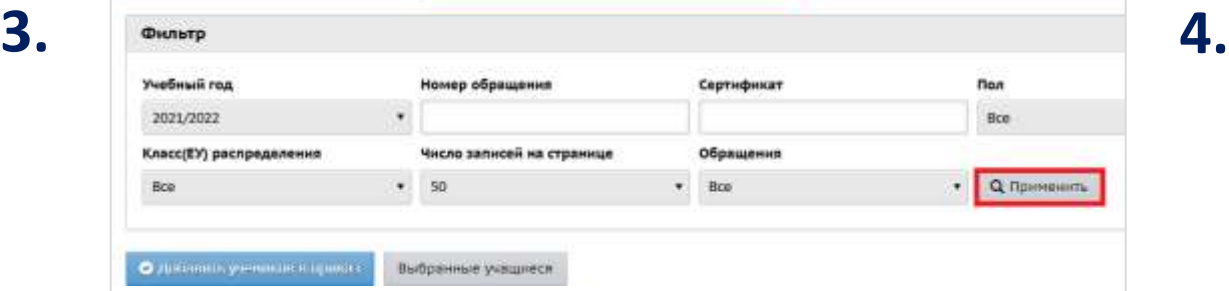

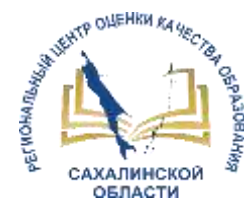

### **Школа выбытия**

#### **Школа зачисления**

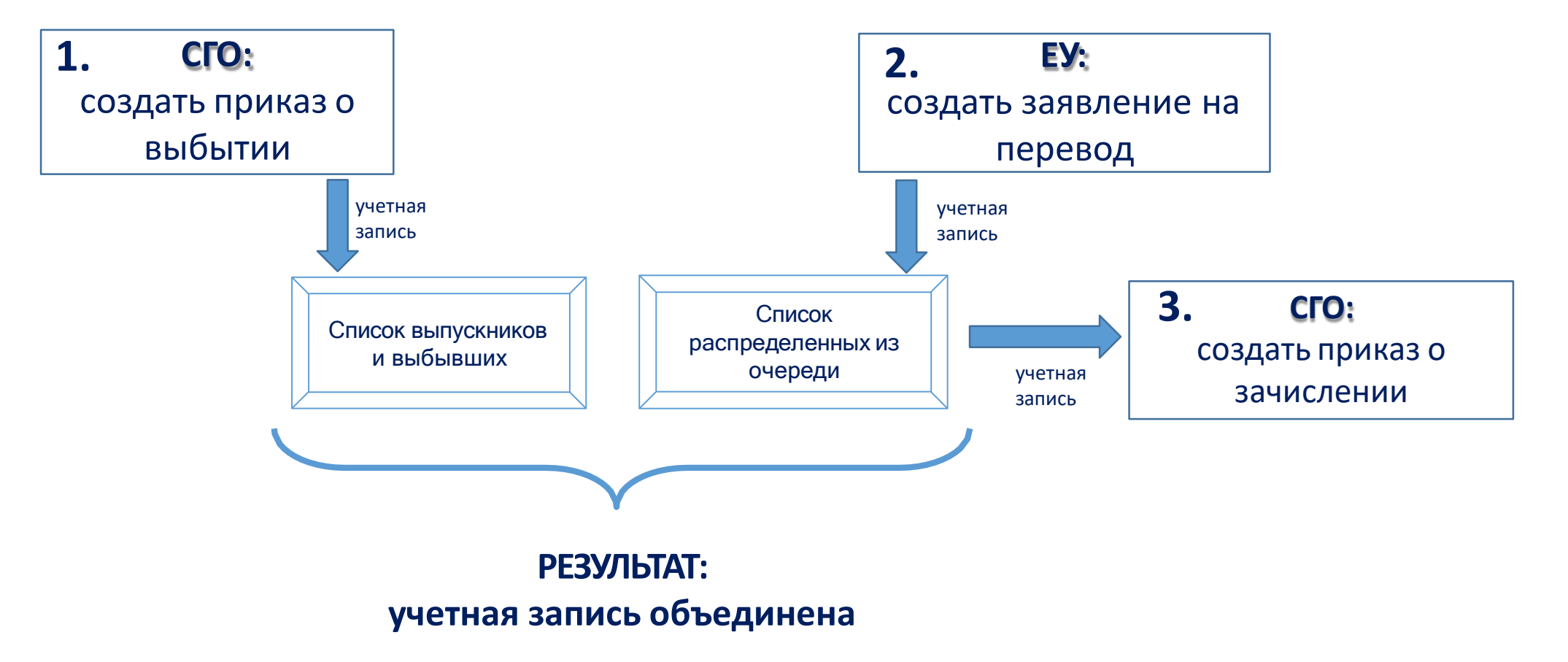

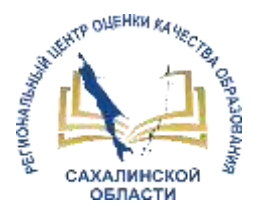

### Важно помнить после интеграции Е-услуги и СГО!

При выбытии (ошибочном зачислении), если ребенок еще не учился в школе:

- 1. В СГО удалить приказ о зачислении (или учащегося из приказа о зачислении).
- 2. В ЕУ статус заявления автоматически изменится на «Направлен в ООО» (возможно изменить на другой статус).
- 3. В СГО данные учащегося перейдут в «Список распределенных из очереди».

#### При выбытии, если ребенок уже учился в школе (хотя бы 1 день):

- 1. В СГО создать приказ о выбытии (школа выбытия),
- 2. В ЕУ отработать как переводное заявление (школа зачисления)

#### При зачислении

- 1. Зачисление выполнять в СГО из списка распределенных из очереди.
- 2. Своевременно отражать в ЕУ и СГО процессы движения учащихся.
- 3. Если в СГО возникает ошибка при зачислении из Списка распределенных «Обнаружены похожие учащиеся», то необходимо в СГО в школе выбытия проверить наличие приказа о выбытии данного учащегося.
- 4. Если в СГО возникает ошибка при зачислении «Ошибка установки или добавления данных учащегося», то необходимо в системе Е-Услуги в заявлении ввести правильно адрес (выбрать из выпадающего списка - вплоть до номера дома (вручную вбивается только квартира).

# СПАСИБО ЗА ВНИМАНИЕ!

**<http://ct.rcoko65.ru/> E-mail: [mr.tsdo@mail.ru](mailto:mr.tsdo@mail.ru)  [s.kornienko@sakhalin.gov.ru](mailto:s.kornienko@sakhalin.gov.ru)**

Корниенко Светлана Анатольевна тел. 55-61-68 (доб. 504#)

Домбровская Виктория Сергеевна тел. 55-62-06 (доб. 515#)